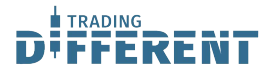

### **¿Qué es Discord?**

Discord es un programa de comunicación de texto y voz donde nos reunimos la comunidad de Trading Different para compartir, debatir, aprender, relacionarnos, consultar, etc.

#### **¿En cuáles dispositivos puedo usar Discord?**

Discord se encuentra disponible actualmente en Windows, Mac OSX, Android, iOS y versión web.

### **¿Dónde puedo descargarlo?**

A través de la página oficial, [https://discordapp.com/apps,](https://discordapp.com/apps) ya que el programa es completamente gratuito, sin embargo les dejamos los diferentes links abajo:

- [Windows](https://discordapp.com/api/download?platform=win)
- [Mac OSX](https://discordapp.com/api/download?platform=osx)
- [Android](https://play.google.com/store/apps/details?id=com.discord)
- [iOS](https://itunes.apple.com/us/app/discord-chat-for-games/id985746746)

### **¿Cómo me registro?**

Hay dos formas de registrar una cuenta, la primera, entrando [aquí](https://discordapp.com/register) en la página te encontrarás con esto:

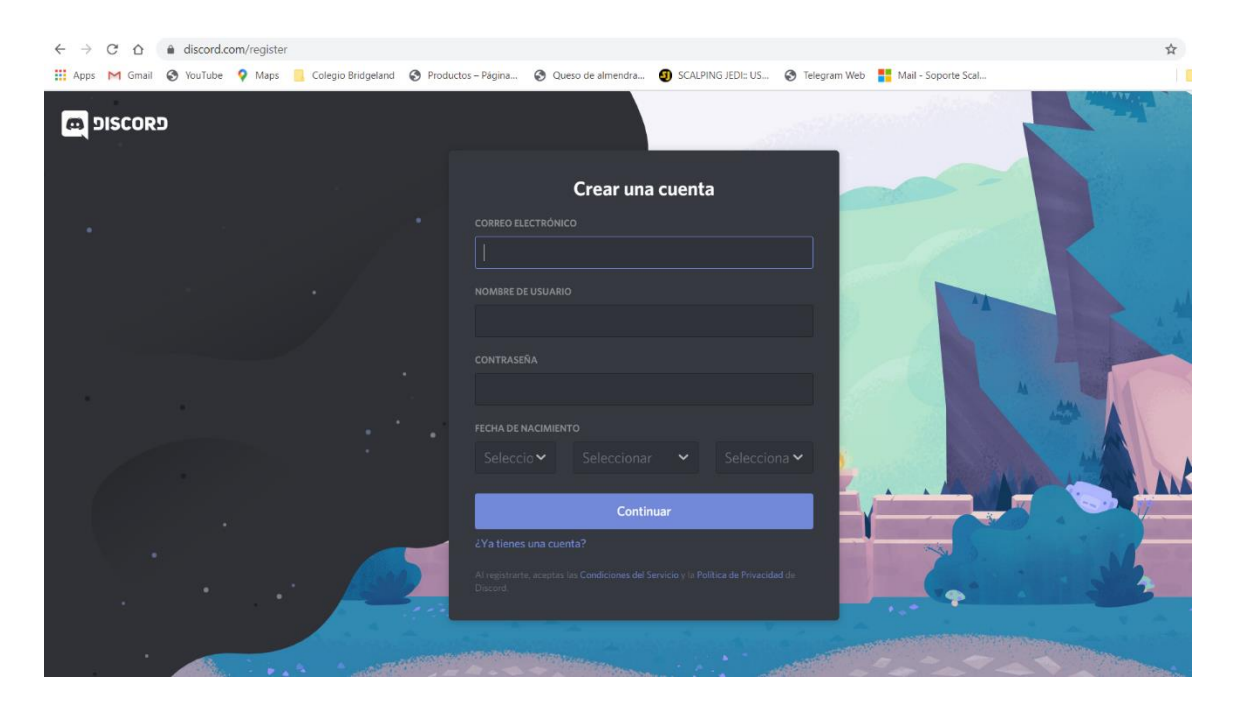

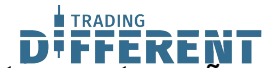

DUTTERENT<br>Deberás ingresar tu correo electrónico, nombre de usuario, y tu contraseña, al registrarte podrás acceder a tu cuenta, no olvides confirmar el registro usando el link que te mandarán a tu correo electrónico.

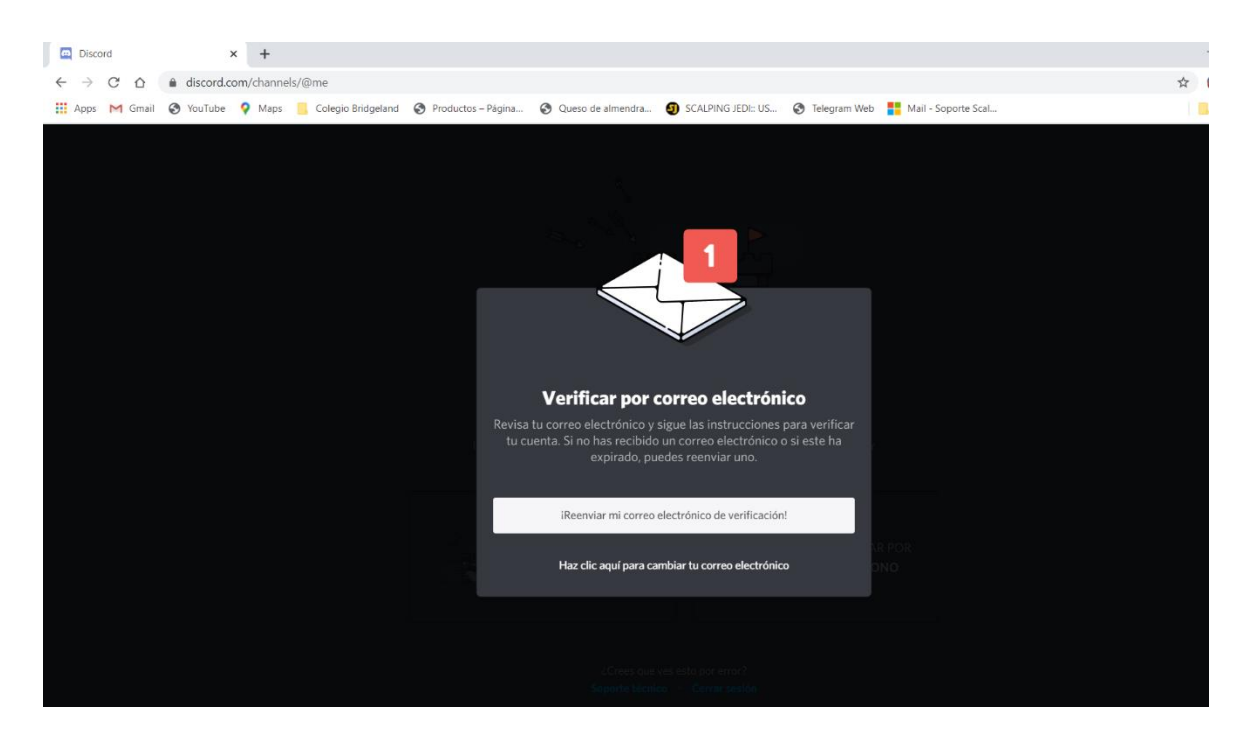

La segunda, cuando te unes a un servidor y no tienes ninguna cuenta abierta, la página te pedirá que ingreses un nombre de usuario, y al entrar aparecerá la siguiente imagen arriba:

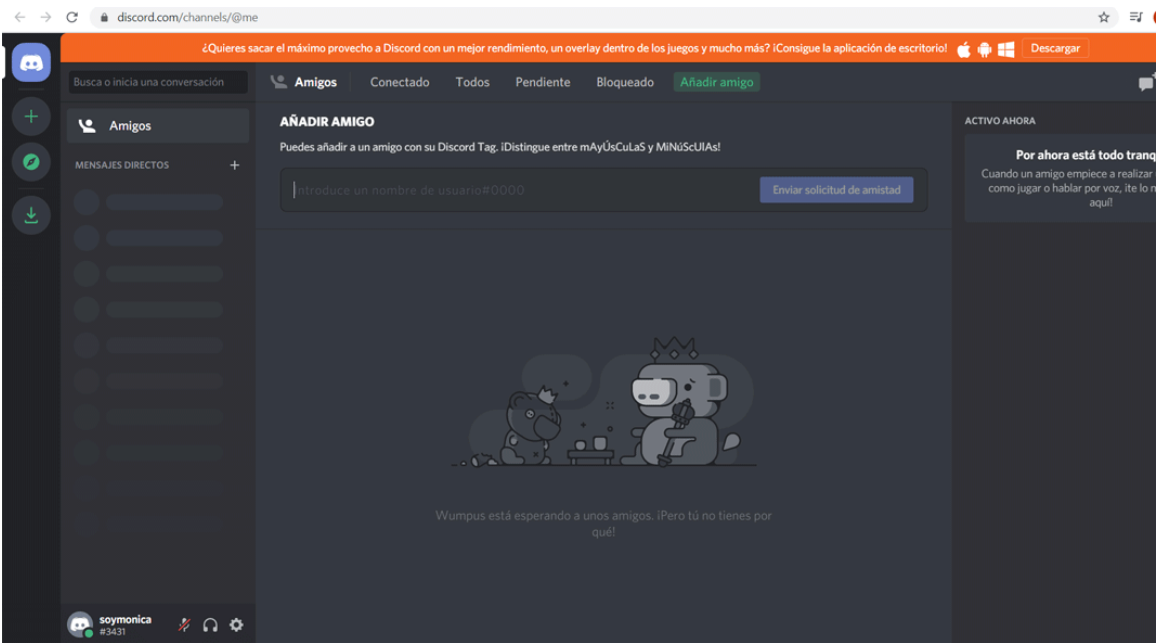

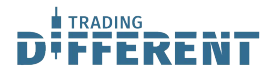

## **Ya me registré, ¿Y ahora qué?**

Al entrar por primera vez deberías encontrar algo como esto:

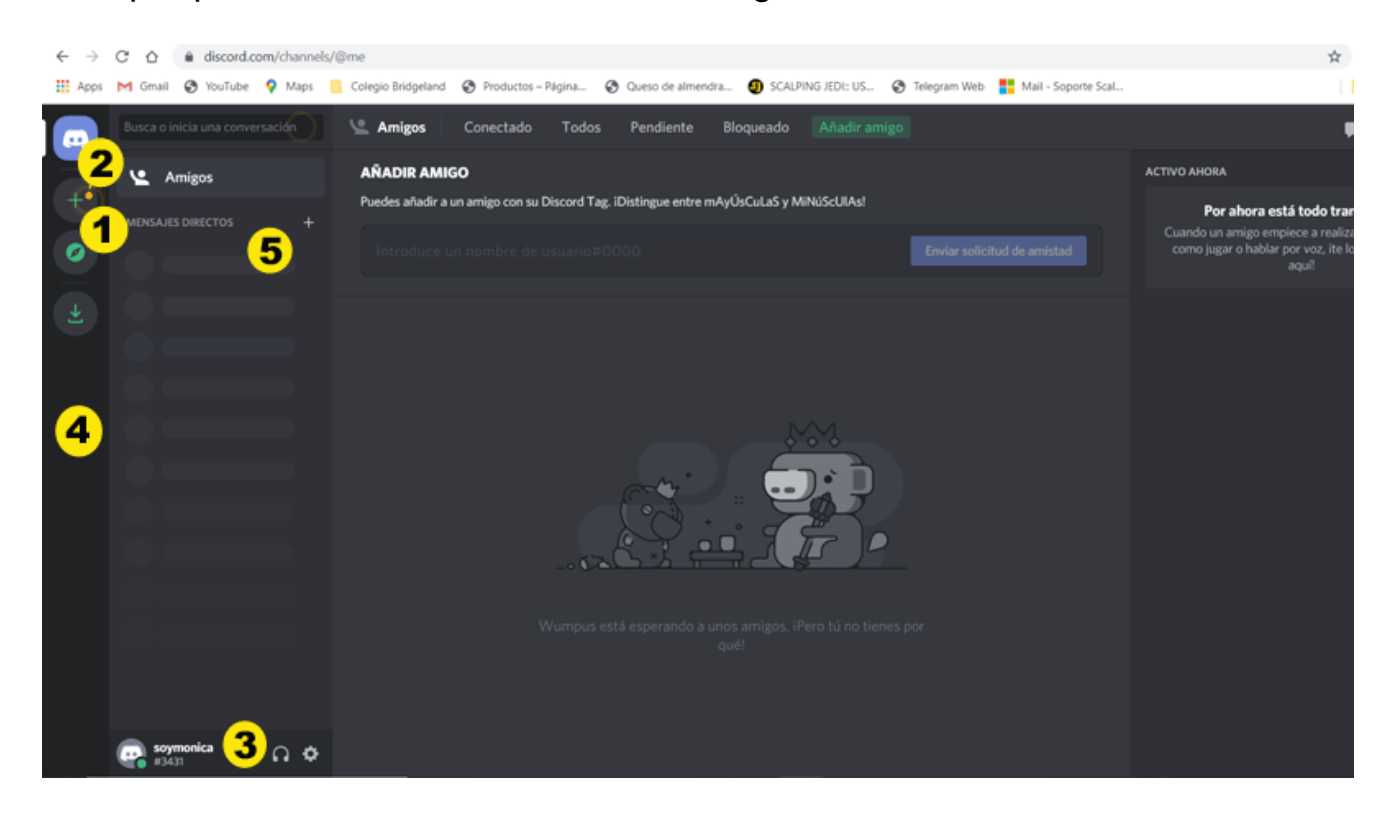

- **1-** Botón para unirse/crear servidores
- **2-** Lista de amigos y conversaciones privadas.

**3-** Tu nombre de usuario e identificador único, también puedes silenciar el micrófono, altavoz y entrar a la configuración.

- **4-** Lista de servidores
- **5-** Amigos y lista de mensajes privados.

D EÑT Pero está en inglés, ¿Puedo cambiarlo a español? ¡Claro que puedes! Si haces clic en el botón que se usa para entrar a la configuración (se puede ver en el punto 3 de la imagen anterior) te encontrarás con esto:

TRADING

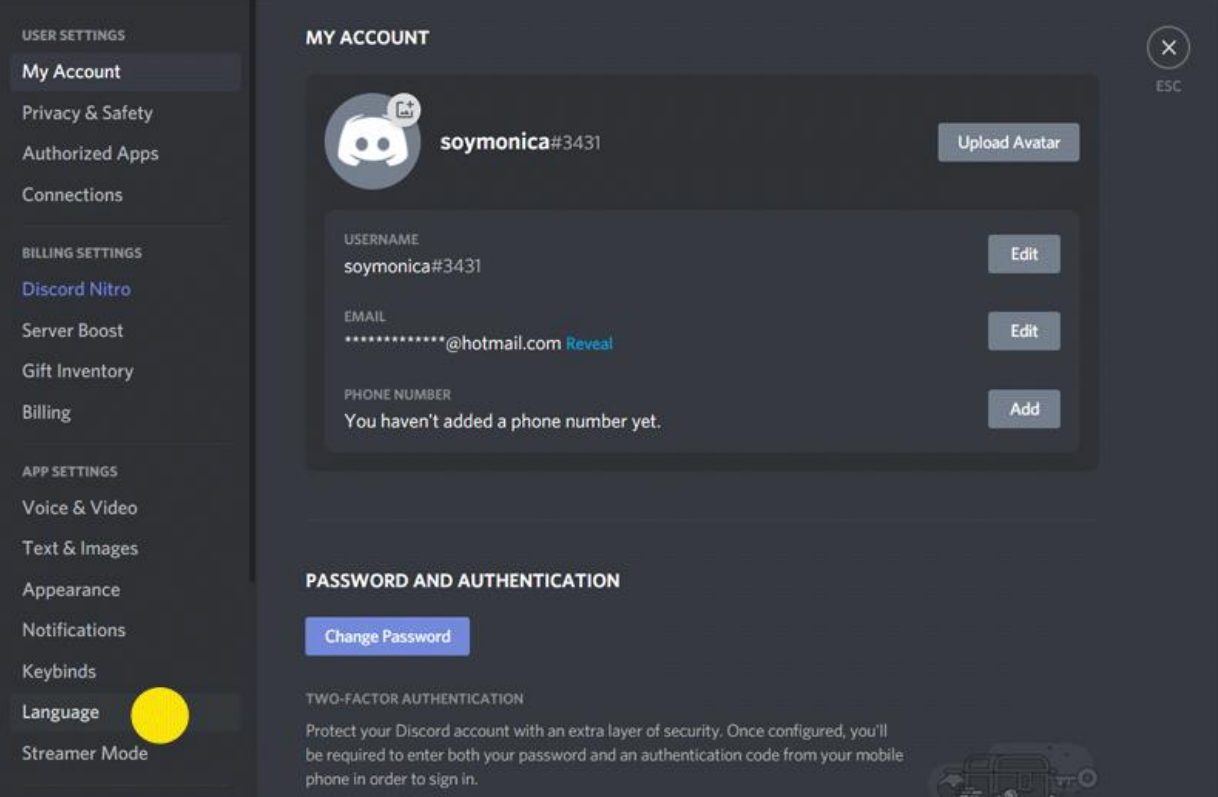

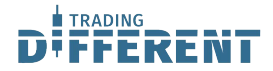

### **¿Cómo agrego o creo un servidor?**

Si haces clic en el botón con el símbolo "+" verás una pantalla como esta:

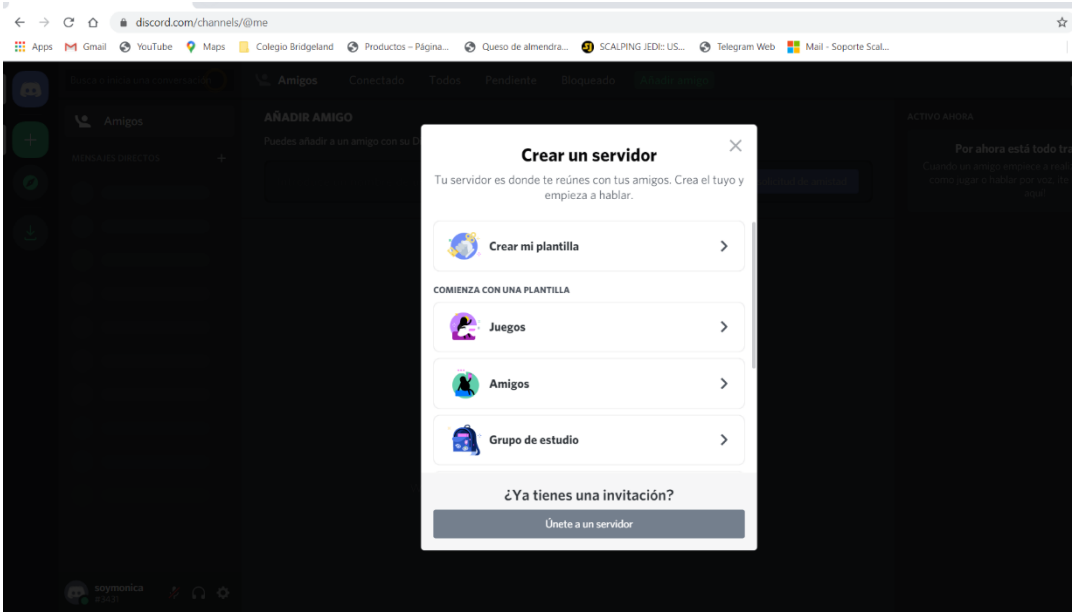

Si eliges "**Crear un servidor**" podrás crear un servidor propio, tendrás la opción del nombre, la región del servidor, y si quieres poner un ícono para el mismo.

Si eliges "**Unirse a un servidor**" podrás ver un cuadro donde podrás poner el link al servidor al que quieras unirte, siempre y cuando sea del tipo **discord.gg**

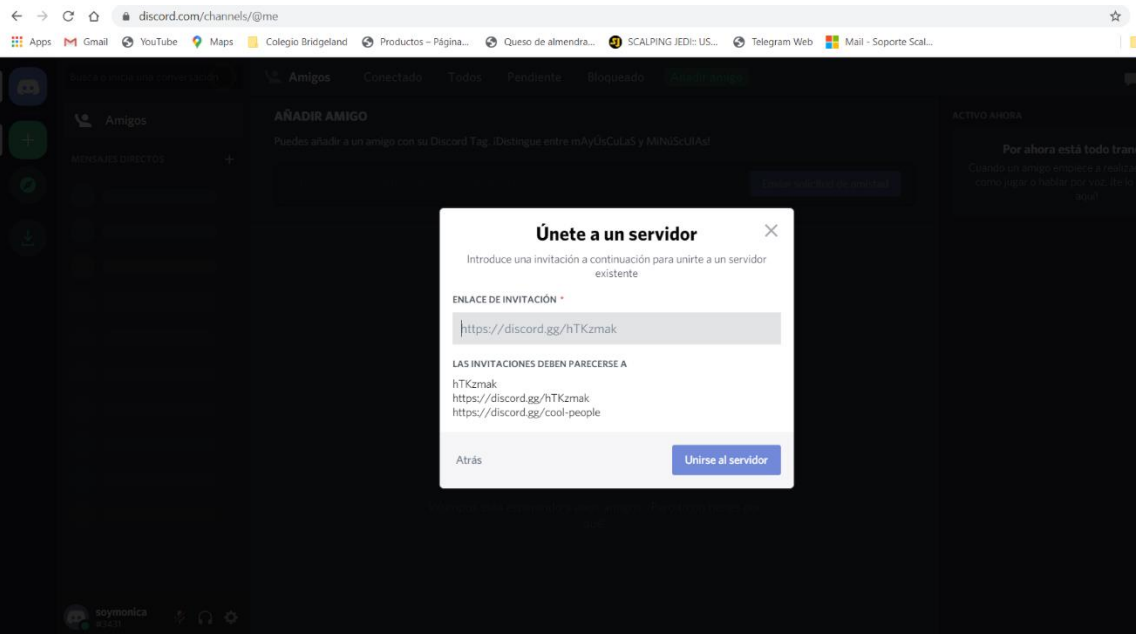

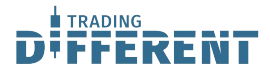

# **Interfaz del programa dentro del servidor Trading Different**

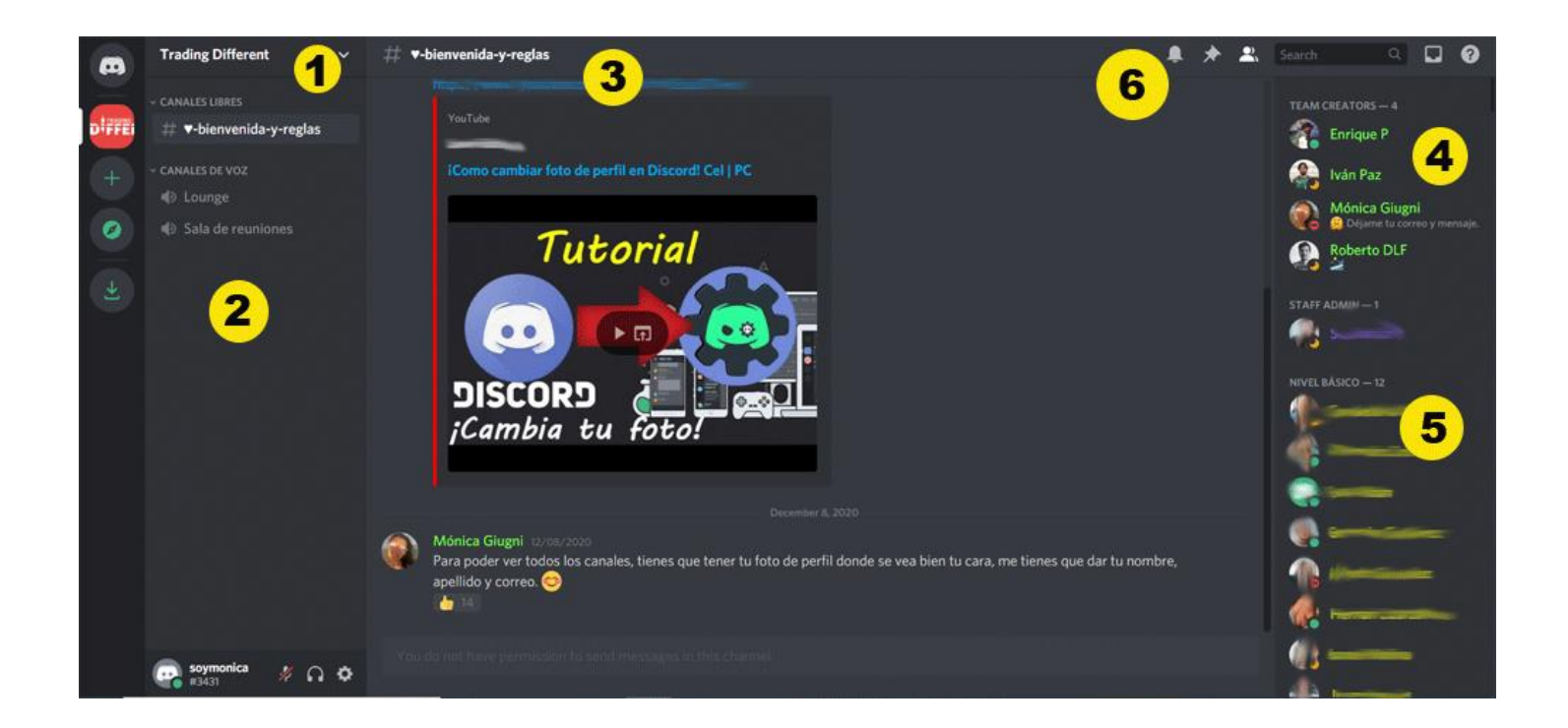

**1-** Nombre del servidor y opciones del mismo (como las opciones de notificaciones o privacidad.)

**2-** Lista de canales de texto y voz.

**3-** Nombre del canal y descripción del mismo.

**4-** Lista de miembros del Team Creators. (En este espacio es donde vas a contactar con Mónica Giugni para que te de los detalles para activar tu rol, según tu tipo de membresía).

**5-** Lista de miembros del servidor. Dependiendo de sus roles pueden estar en diferentes listas.

**6-** De izquierda a derecha: silenciar el canal de texto, ver los mensajes anclados, mostrar u ocultar la lista de miembros, bandeja de entrada, ayuda.

Para comunicarte con la administradora del Servidor de Trading Different, colocas el cursor sobre el nombre Mónica Giugni y le dejas el siguiente mensaje después de haber subido una foto donde salga bien tu cara y después de escribir bien tu nombre con apellido como se muestra en las siguientes imágenes:

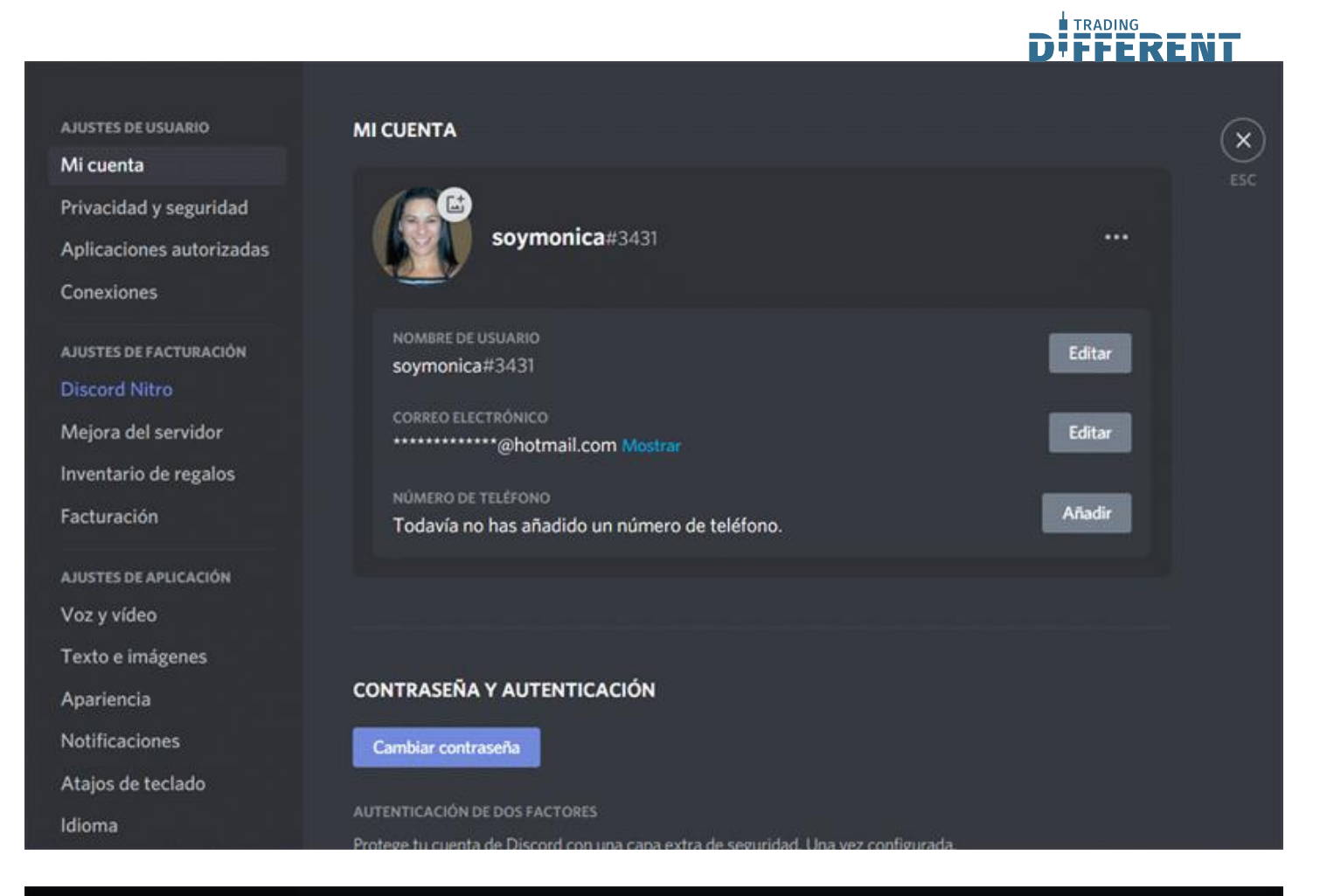

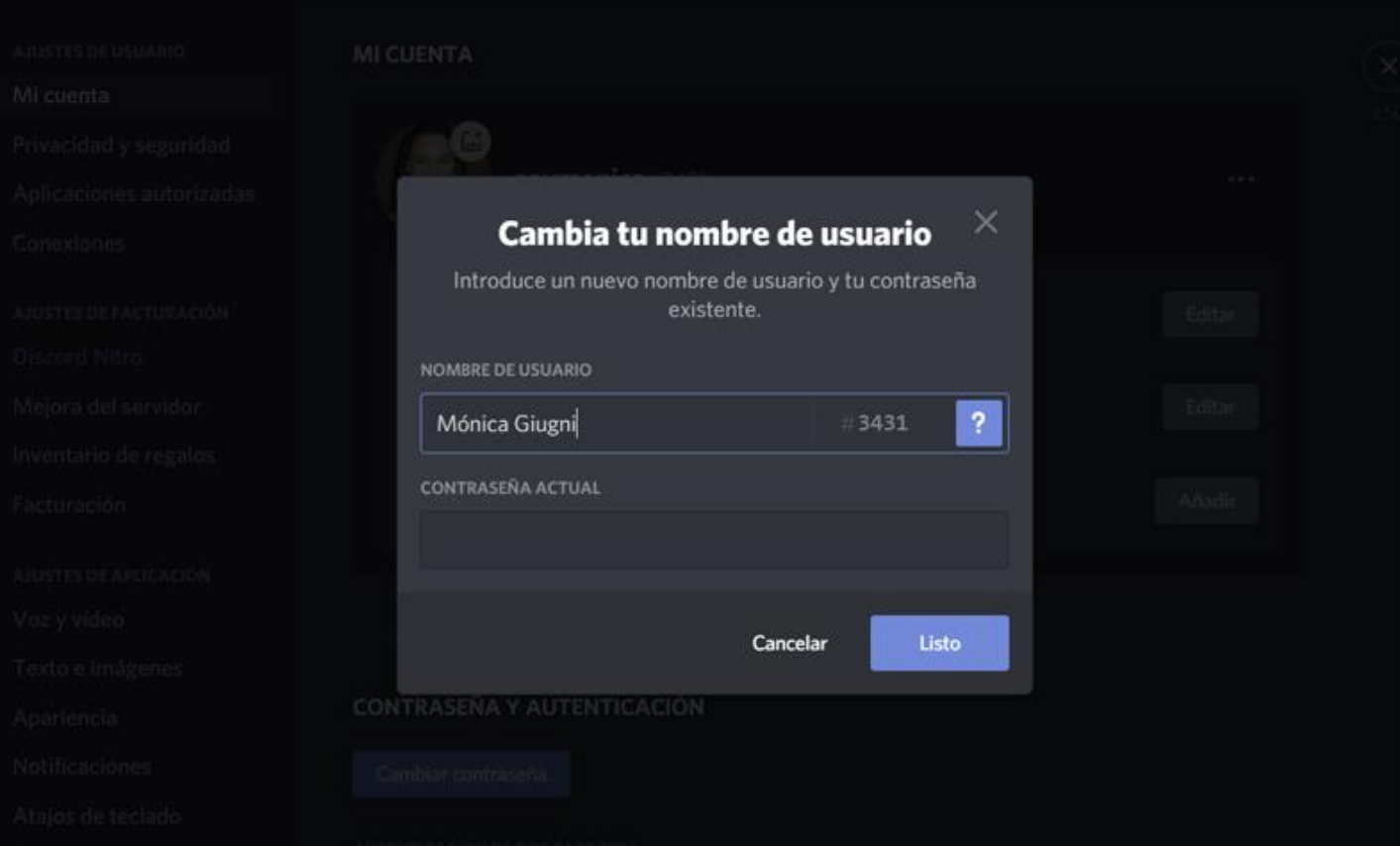

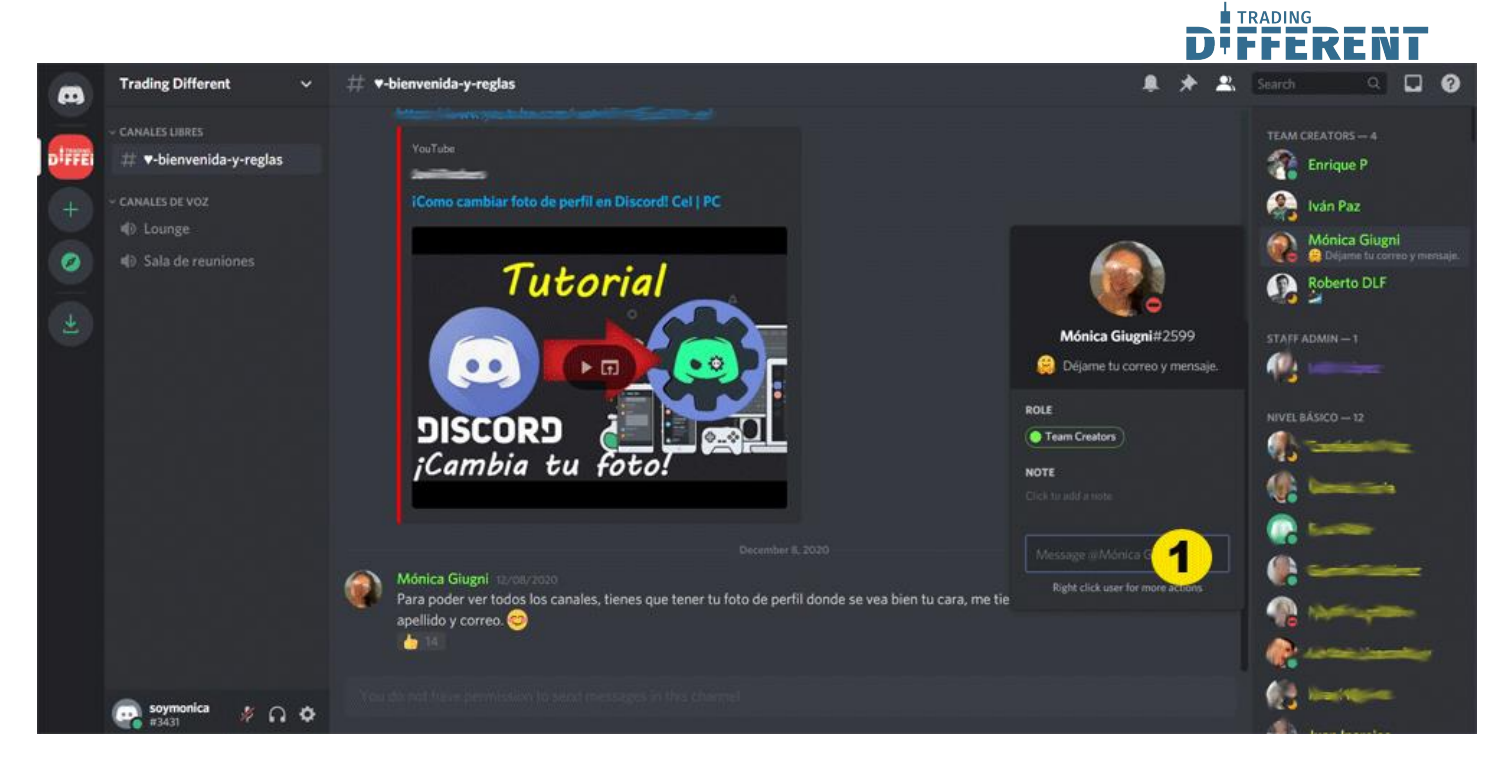

**1-** En ese recuadro puedes escribir el siguiente mensaje:

Hola, mi correo es \_\_\_\_\_\_\_\_\_\_@\_\_\_\_\_\_\_\_\_.com ¿cuál es el siguiente paso a seguir? Gracias.

(Debes colocar tu correo electrónico)

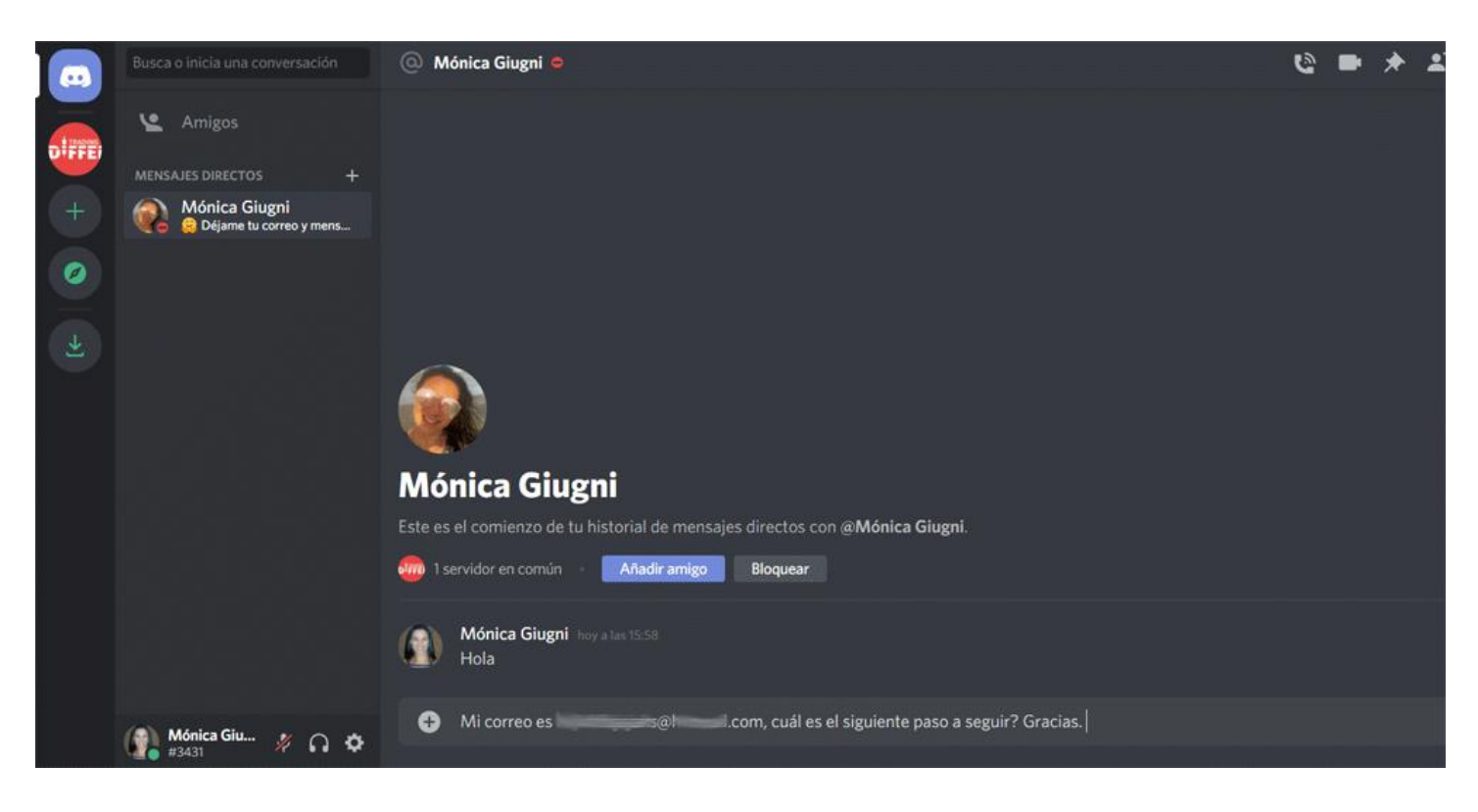

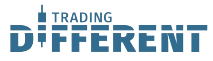

Una vez se te den los pasos a seguir, vas a ver el servidor con todos los canales disponibles, hay algunos canales que son solo de lectura, por ejemplo: #tutoriales, #anuncios, etc. En esos canales no vas a poder escribir.

Podrás ver algo parecido a la imagen siguiente.

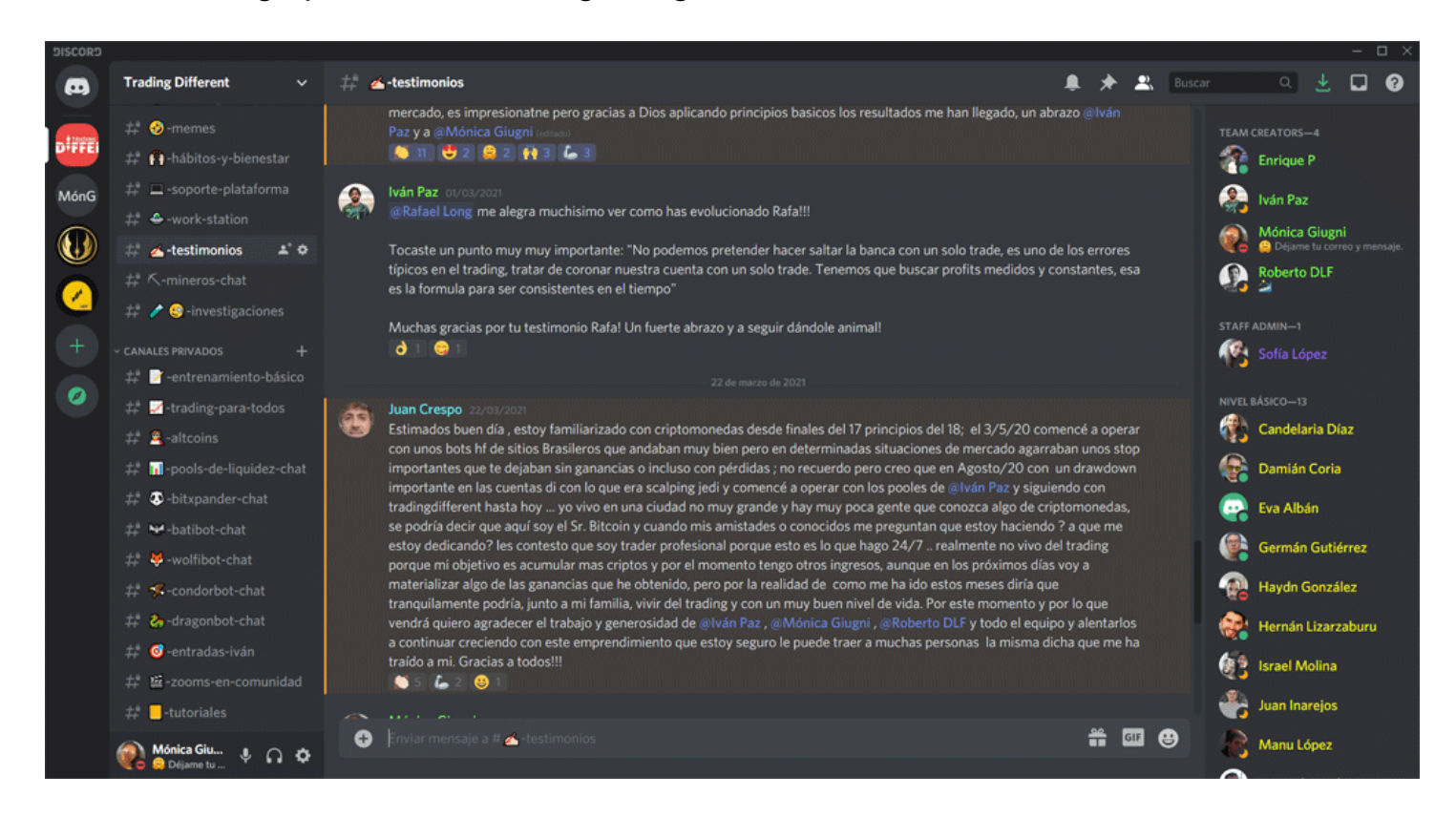

Formato especial

En discord, podemos modificar el formato del texto que queramos mandar fácilmente:

```
Cursiva = *Cursiva*
Negrita = **Negrita**
Negrita Cursiva = ***Negrita Cursiva***
Tachado = \simTachado\simSubrayado = __Subrayado
Subrayado Cursiva = __*Subrayado Cursiva*__
Subrayado Negrita = __**Subrayado Negrita**__
Subrayado Negrita Cursiva = __***Subrayado Negrita Cursiva***__
```
Espero este tutorial te haya servido, si tienes alguna duda puedes escribir a Mónica al correo [soporte@tradingdifferent.com](mailto:soporte@tradingdifferent.com) o directamente por telegram la buscas como @MonicaGiugni